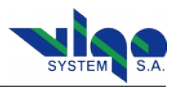

# **8. PC Software Description "Smart Manager"**

### **8.1. Program Description**

Smart Manager is easy to use tool to control **PTTC** controller. The PC software is showing all **PTTC-01-ADV** menus in one window.

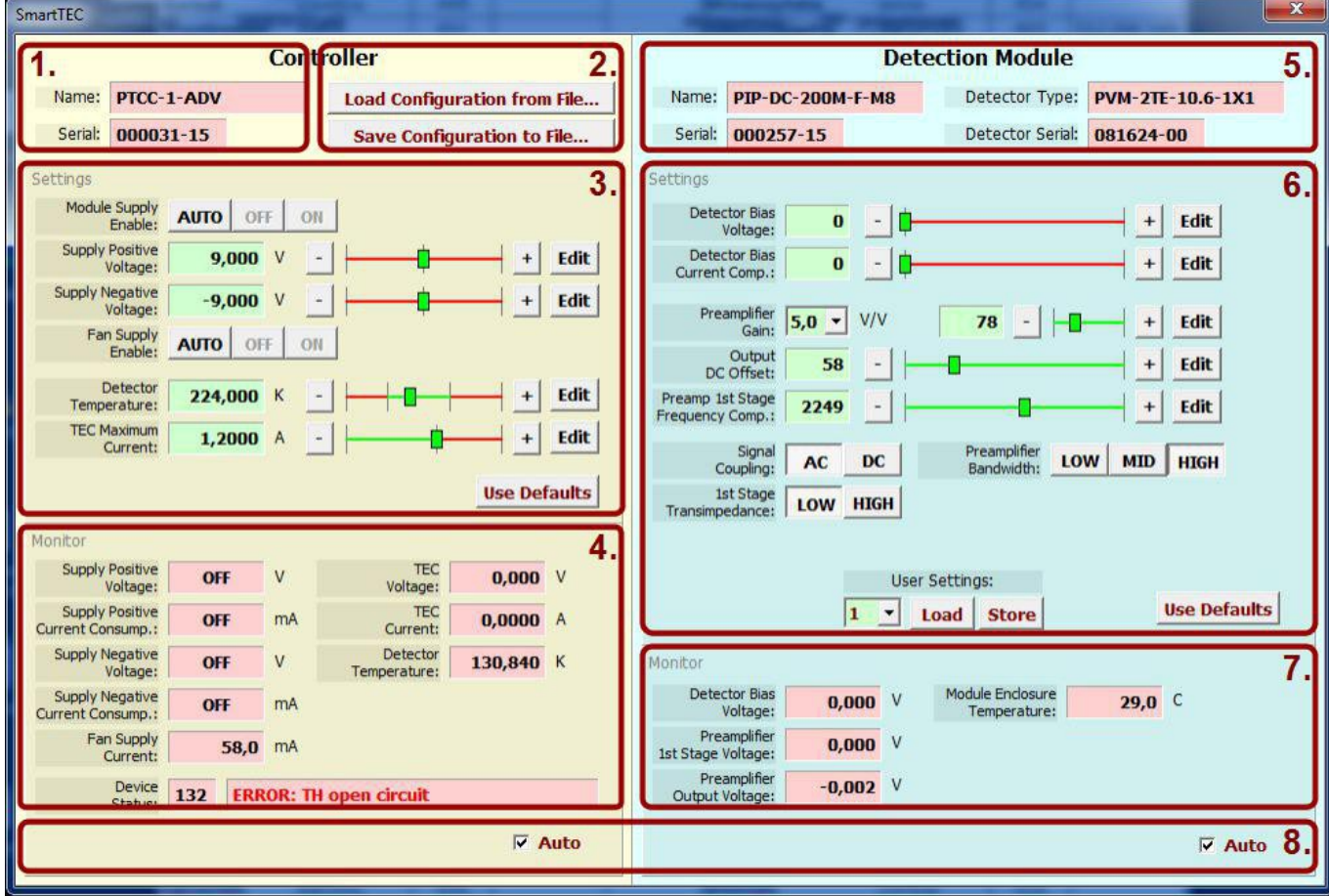

**1.** PTCC version & serial number

- **2.** Storing/loading PTCC & IR detection module configuration data
- **3.** PTCC settings
- **4.** PTCC monitor
- **5.** IR detection module & detector parameters
- **6.** IR detection module settings (available only for PIP)
- **7.** IR detection module (available only for PIP)
- **8.** Automatic PTCC/PIP monitor update

Usually, user settings are available for the adjustment within factory limits (narrower than the hardware limits). For example, if the IR module power supply is +/- 9 V, then allowing the user to manipulate the supply voltage with no limits is considered as a potential source of the module damage. The limits are applied in the factory and user is unable to adjust the values in full range.

In the PC software, there is a green part of the slider showing the parameter range available for the user, or the buttons are clickable. Unavailable buttons are grayed instead.

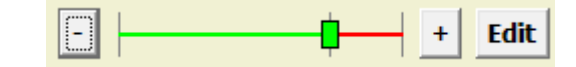

Unavailable buttons are grayed instead.

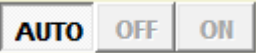

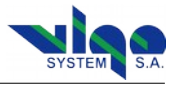

#### **8.2. Smart Manager First Use**

To start using the Smart Manager connect PTTC module to USB port in Your PC and open the Smart Manager.

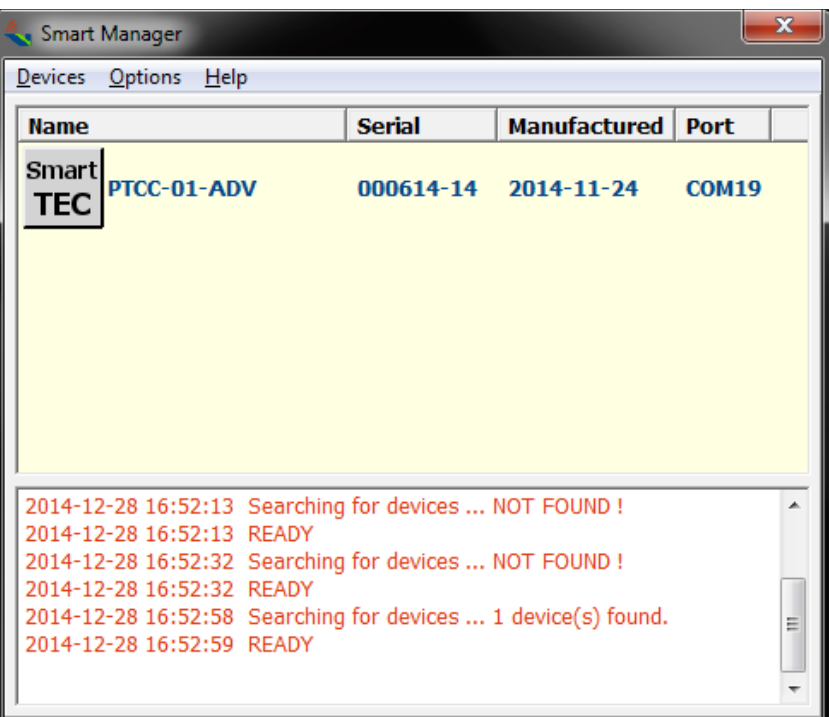

You can see a device list if the list is empty check USB connection and reload device list. Devices >> Reload Devices List

Chose the devices that You want to control and click two times on chosen element.

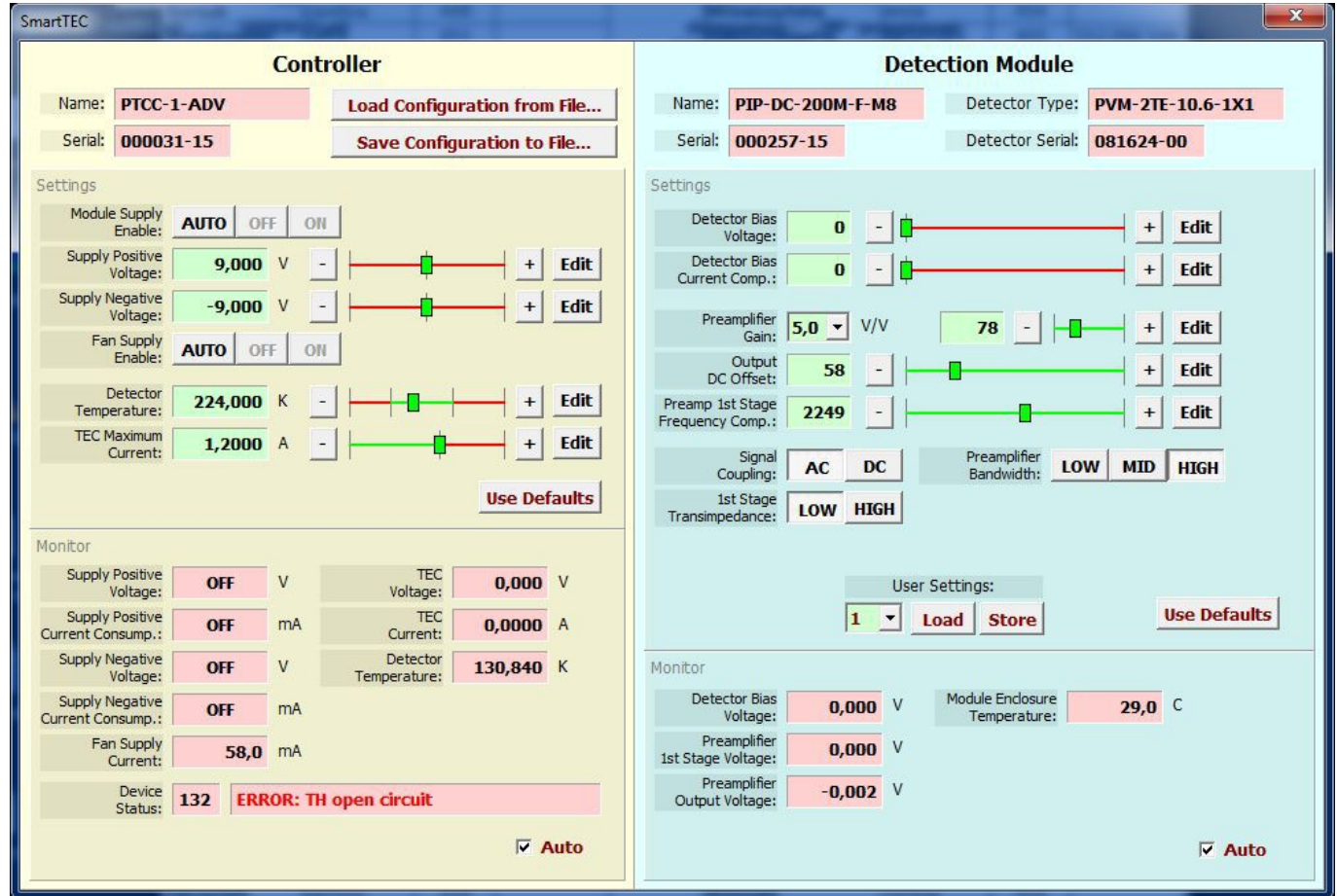

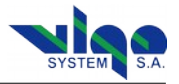

#### **8.3. Update Procedure**

Smart Manager automatically check if any updates to PTTC software are available. If software to update is available Smart Manager send communicate to user.

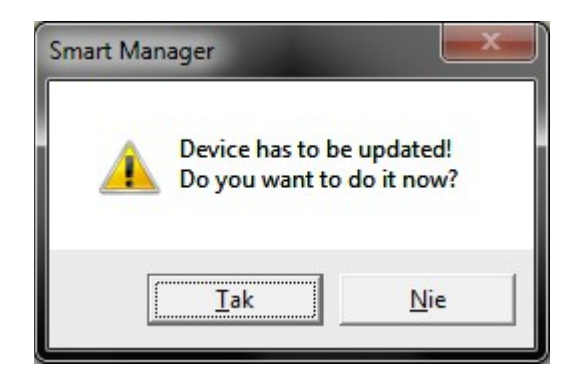

When user allow to update Smart Manager start update procedure.

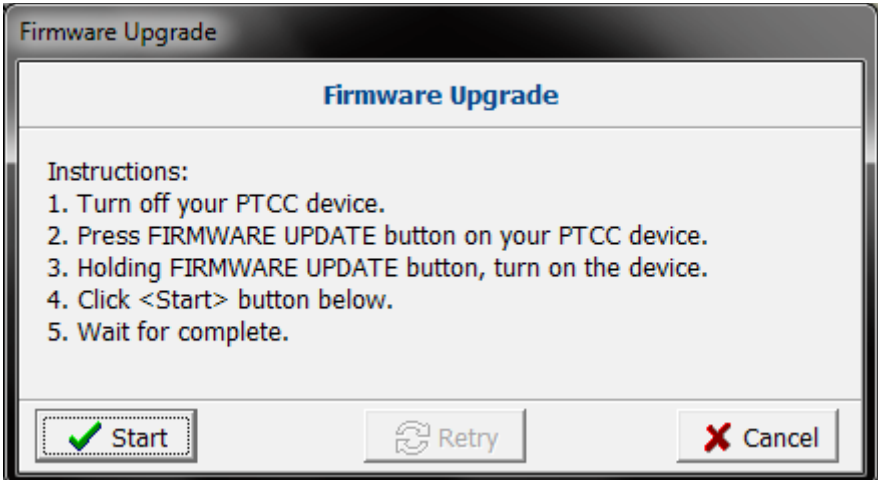

User have to follow Instruction showed in Firmware Upgrade window.

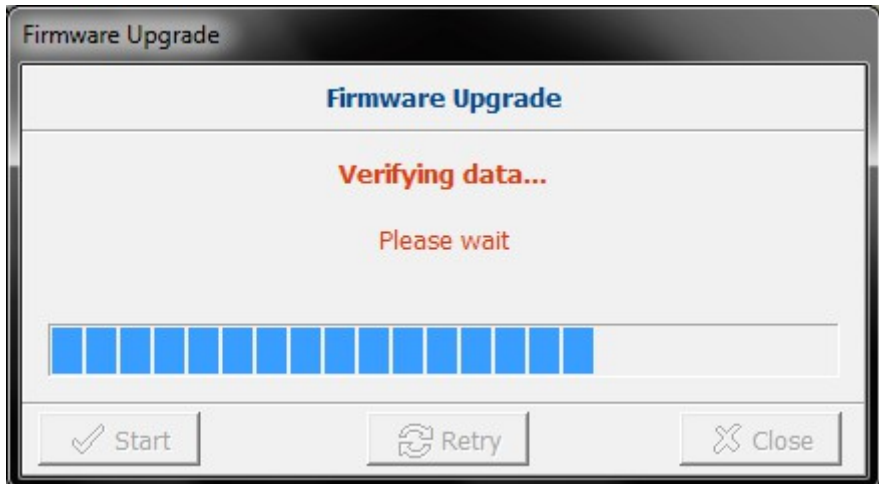

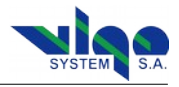

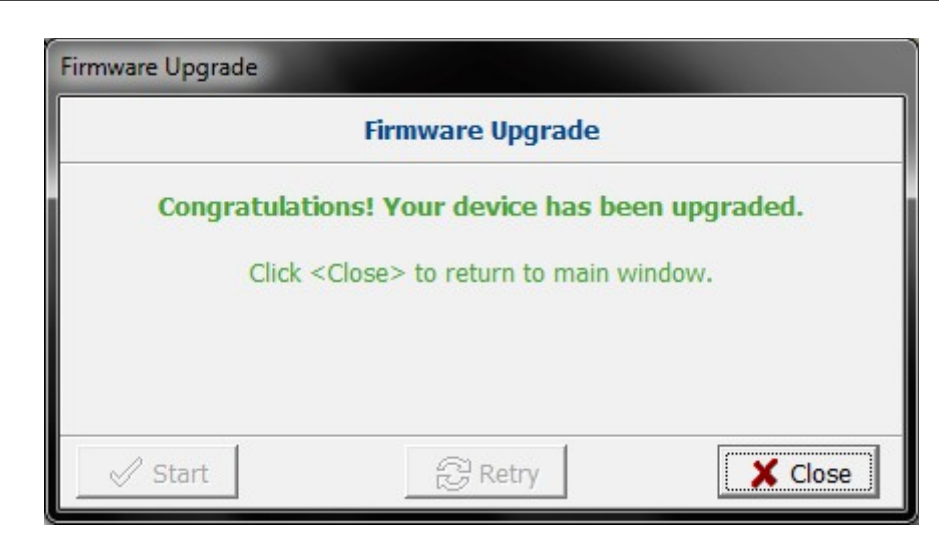

## **9. Safety Instructions**

To ensure safe and failure-free operation of the SmartTEC controller, comply with the following precautions:

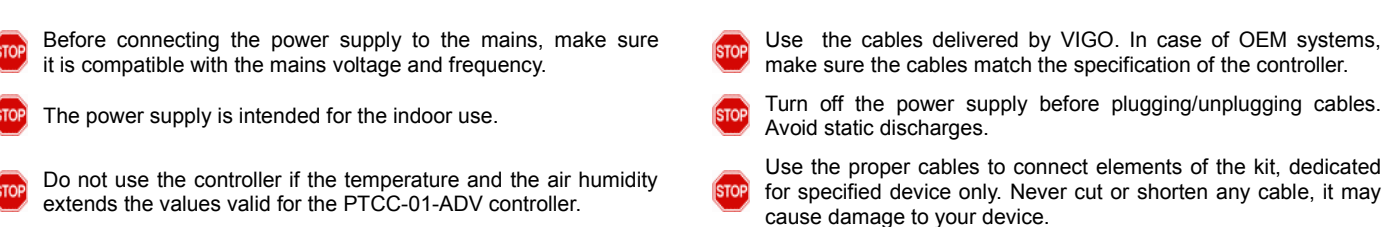